## **Viewing Haul Routes on Navigate LA**

The haul route information has been incorporated onto NavigateLA as a map layer. The improved map provides the project locations and associated truck routes for the hauling of earth materials to and from the project locations. Please follow the instructions provided below to access the Haul Route Map layer.

Please use the following link to NavigateLA: http://navigatela.lacity.org/navigatela/

Haul Route Map Instructions

 From NavigateLA home screen, open the **"Table of Contents"** from a series of buttons located at the top right corner of the screen.

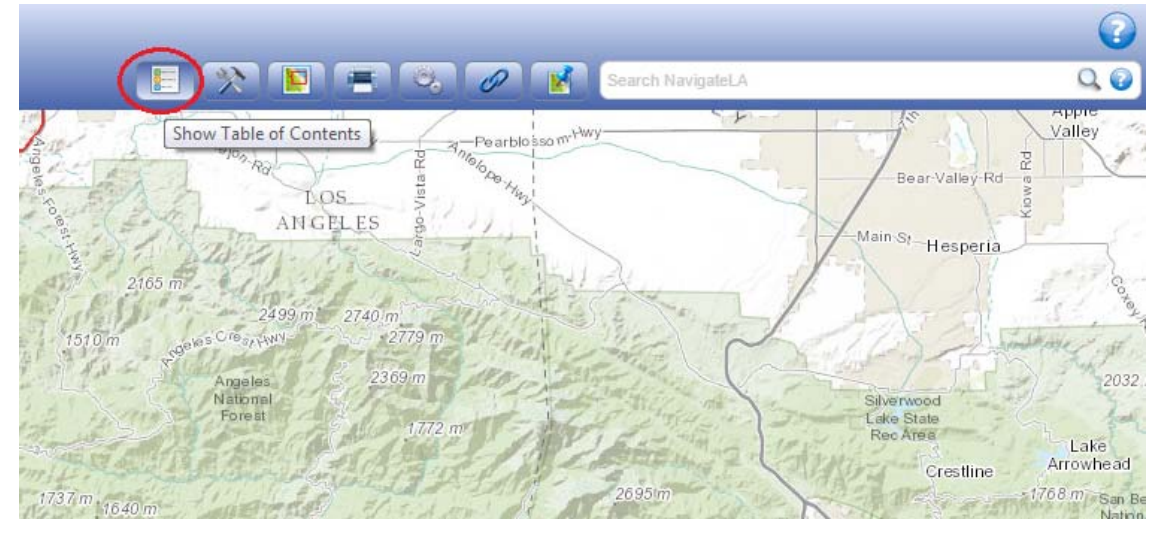

 The **"Table of Contents"** window will appear on the left side of the screen. Expand the layer group titled **"Street Information"** which contains the Haul Route Map layer by clicking the blue‐ colored layer icon  $\left(\frac{1}{\sqrt{2}}\right)$ .

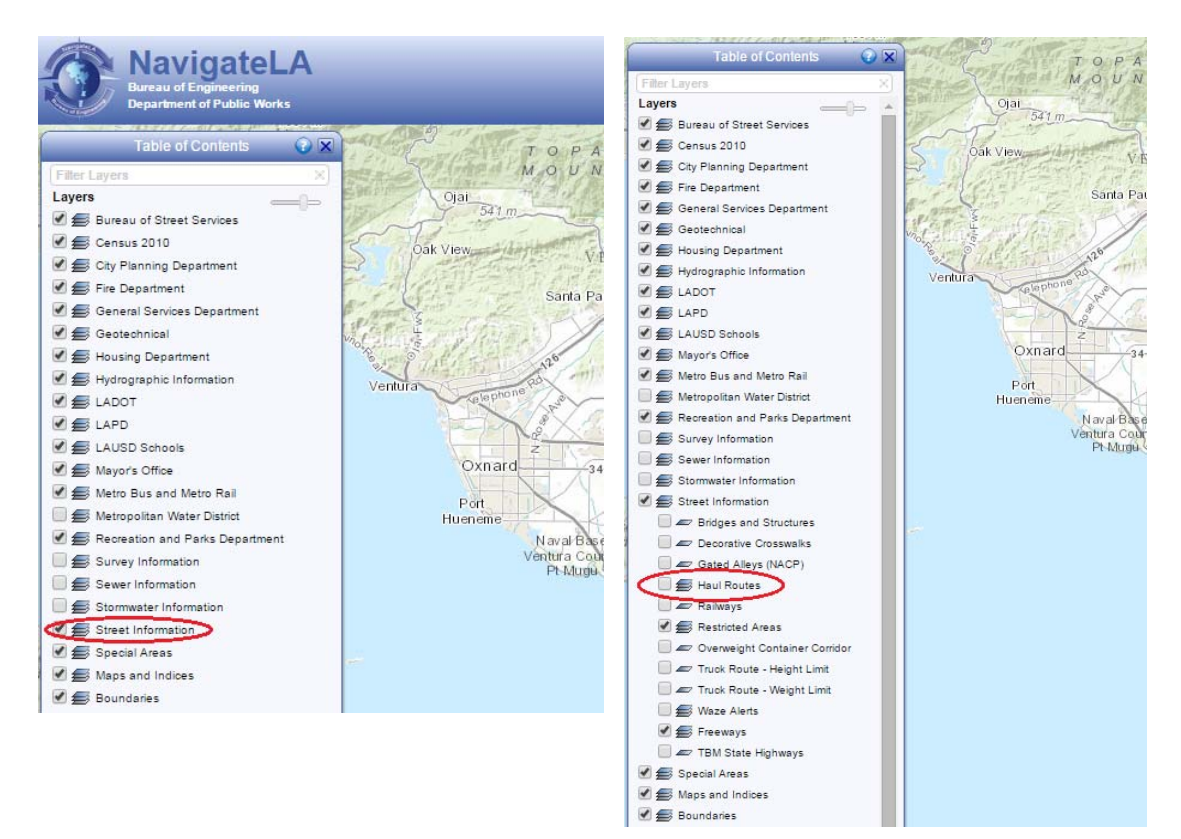

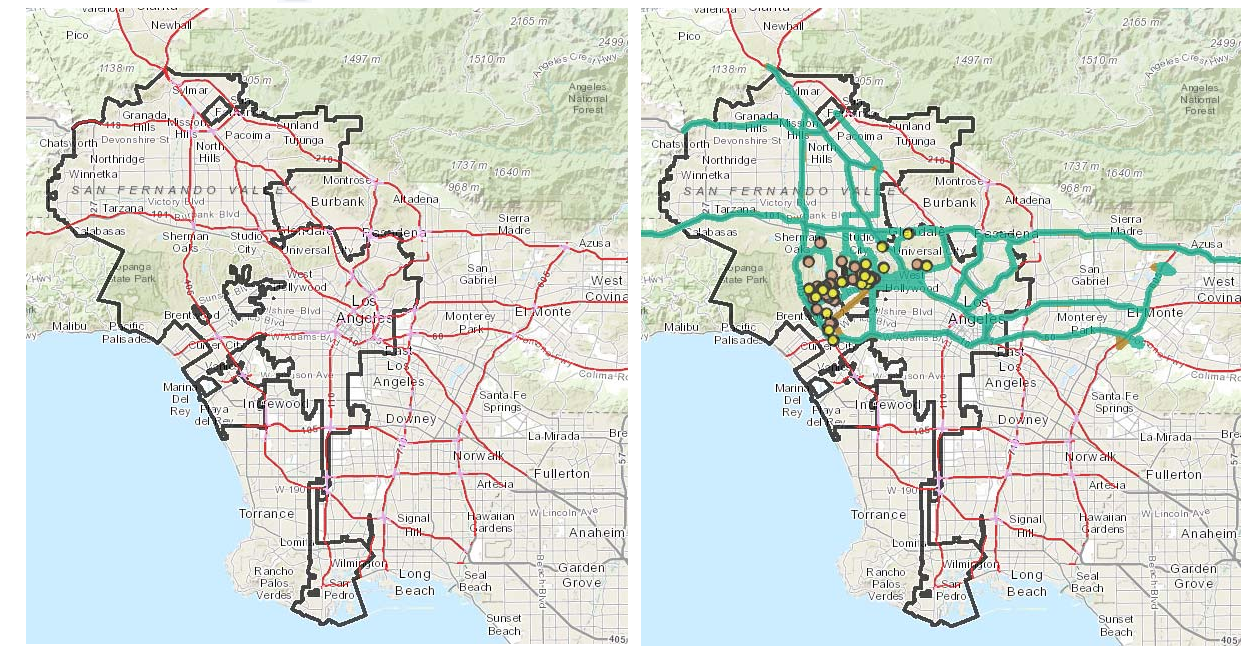

Click the check‐box ( ) for the layer titled **"Haul Routes"** to activate the layer.

• Selecting any portion of a street by pointing and clicking the left mouse button will generate a summary report of approved and pending haul routes that will be impacting the street. The report window will appear on the right side of the screen. The selected routes will appear in red on the screen.

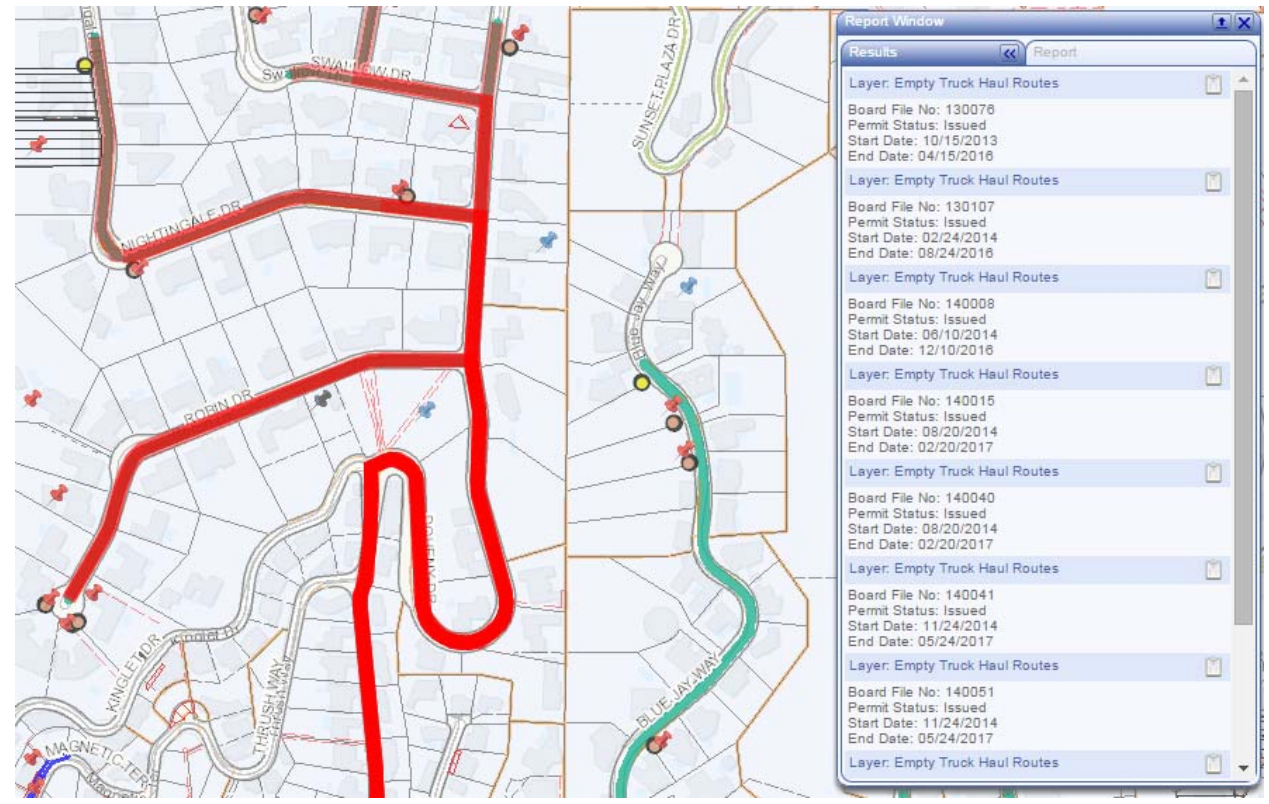

• To obtain information on a specific route listed within the report window, click on the "View Report" icon (  $\Box$  ) located on the right side of the report window and aligned with the interested route. The report window will switch to route-specific report.

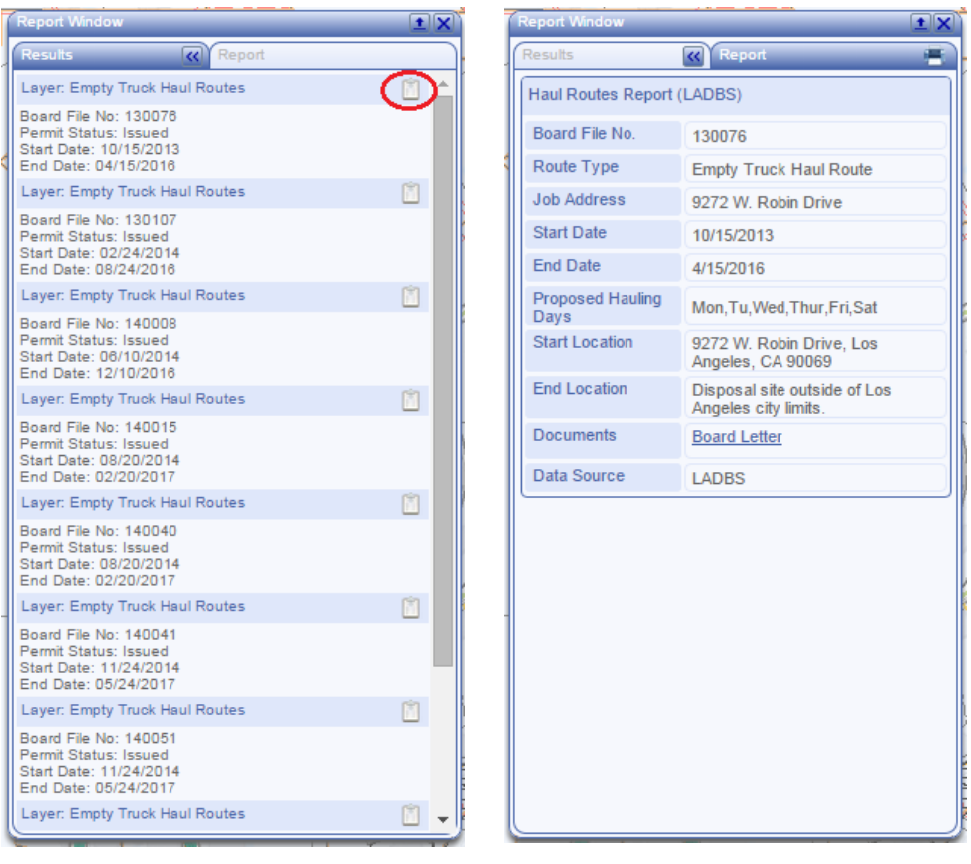

• Additional documentation on the haul route, such as the haul route application or the Board approval letter, can be viewed by clicking the "Documents" link within the report window.

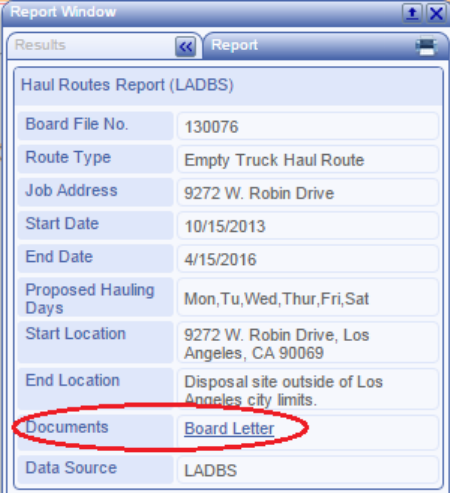

 A printable/exportable summary list of the approved and pending haul routes may be obtained for direct printing from Navigate LA or export onto Microsoft Excel. Select the **"Advanced Options"** from a series of buttons located at the top right corner of the screen. The **"Advanced Options"** window will appear on the right side of the screen.

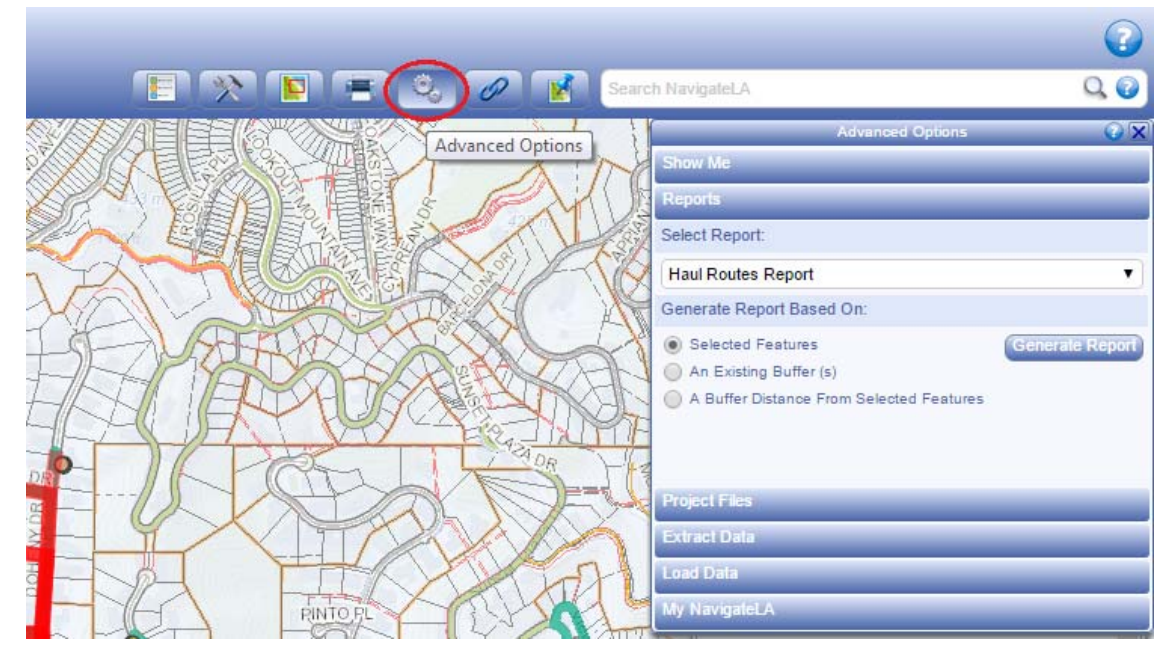

 Under the **"Reports"** tab, select **"Haul Routes Report"** from the drop‐down menu. Select a desired street with the haul routes, which will appear in red. Select the "Selected Features" option and click the **"Generate Report"** button.

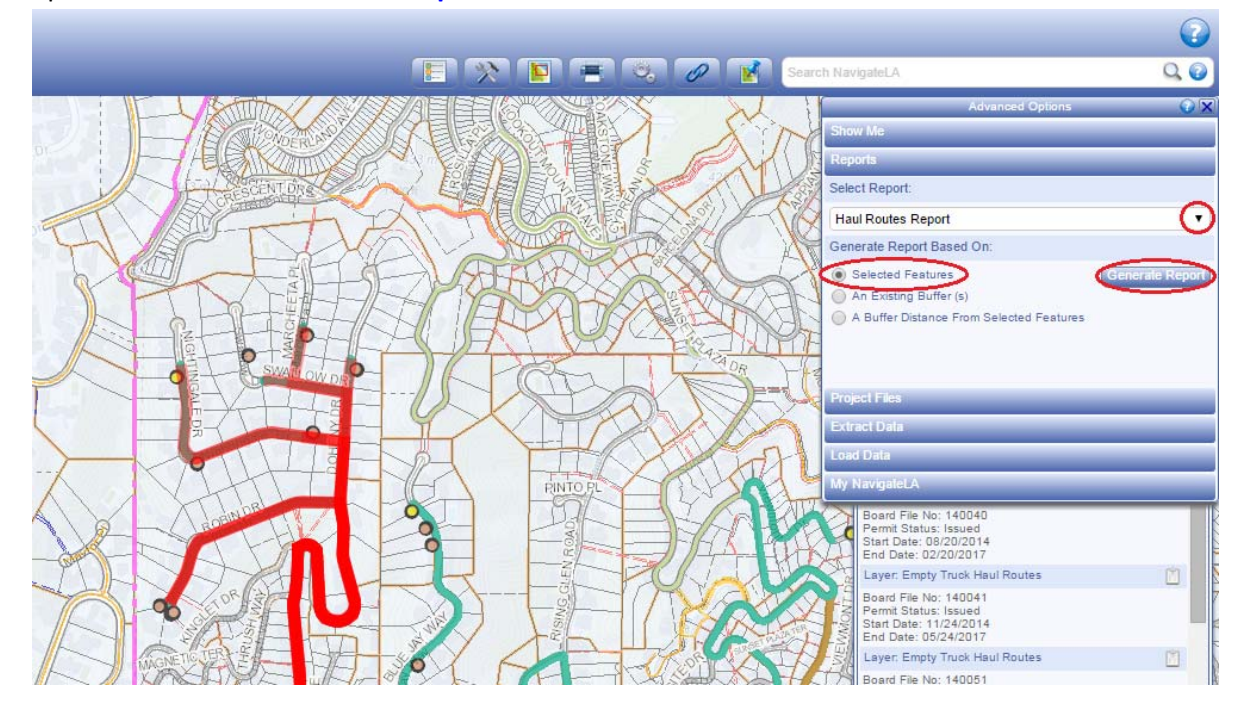

 A new report window will appear on the screen with a list of the selected haul routes. The list may be sorted by the Board File No., Job Address, Permit Status, Start/End Dates, and Council District in an ascending or descending order by using the up/down arrows ( $\bullet\bullet$ ) adjacent to the desired column. The list may be printed by clicking the **"Print Report Window"** button at the upper right corner of the window. The list may also be exported to Excel by clicking **"Download Excel Spreadsheet"** and the top center of the report window. To zoom to a desired project site, click on the "Zoom to Project" button ( $\bullet$ ) located at the far right side of each row.

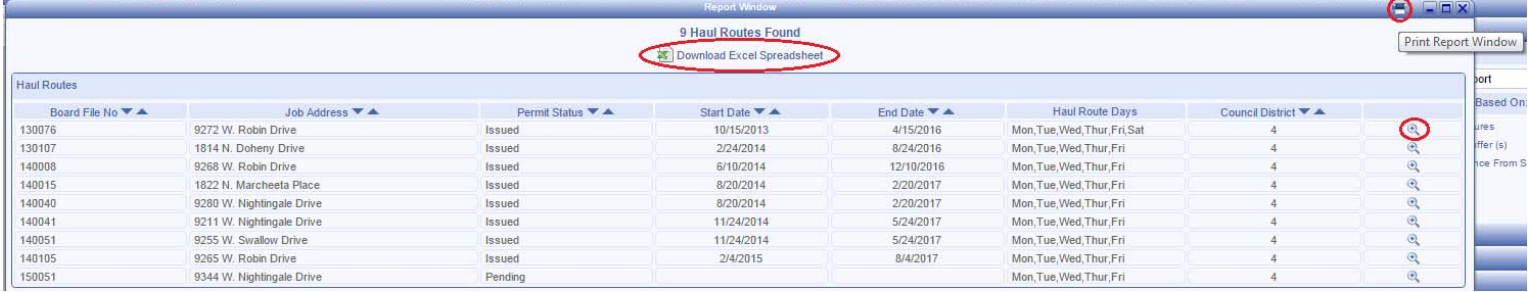